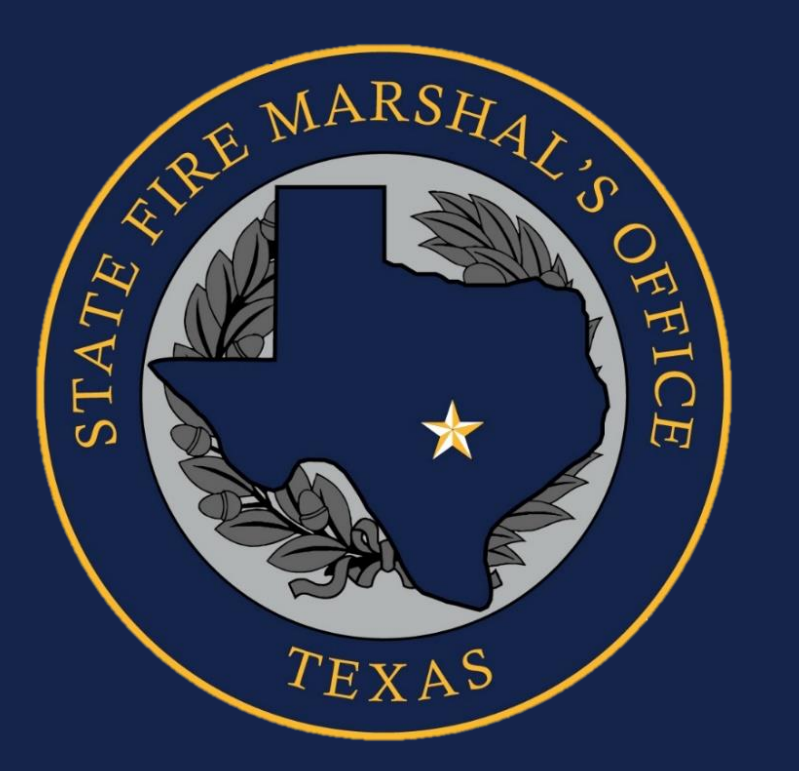

# **Using the Bulk Import Utility**

TEXFIRS Section

Cecilia Munoz Dan Fearson Nubia Flores

Texas State Fire Marshal's Office 2021 Texas Department of Insurance All Rights Reserved

# **Agenda**

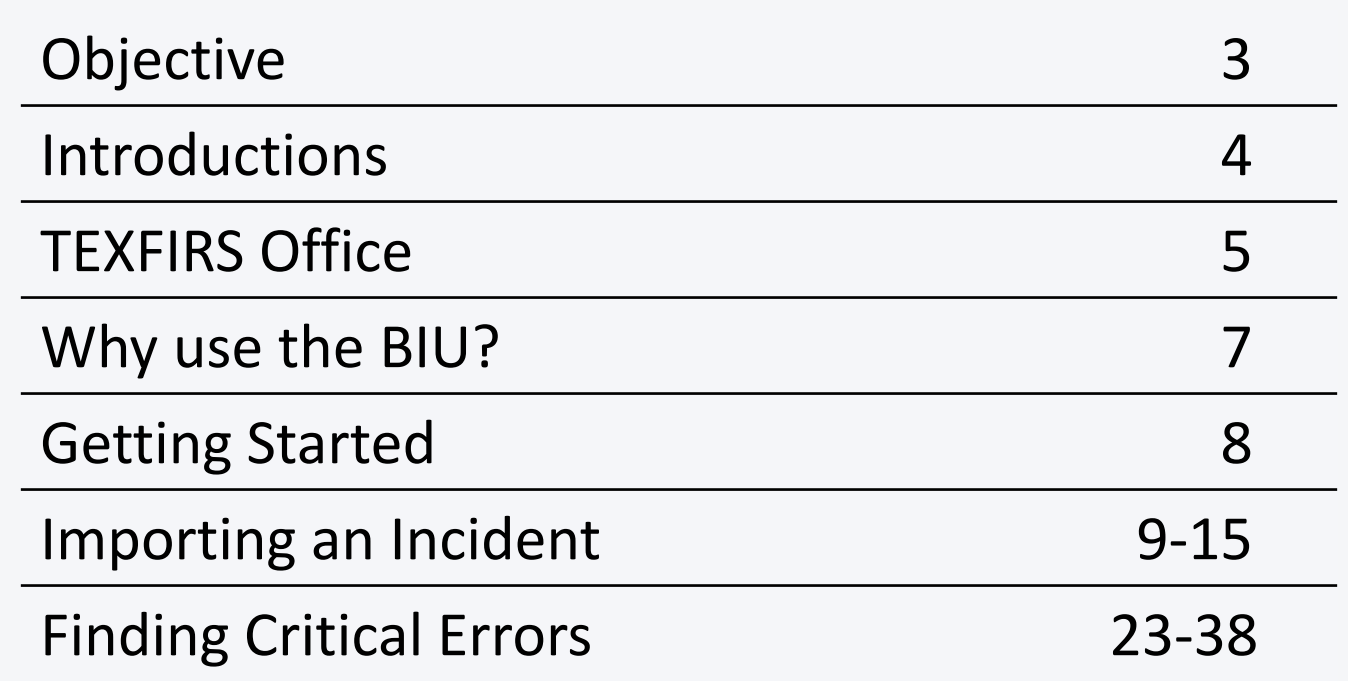

# <span id="page-2-0"></span>**Objective**

- **Fire departments will be** able to…
	- 1. Upload incident reports on the Bulk Import Utility (BIU)
	- 2. Find critical errors through Excel

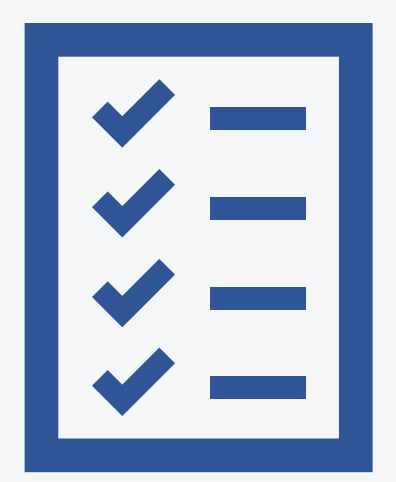

# <span id="page-3-0"></span>**Introductions – TEXFIRS Staff**

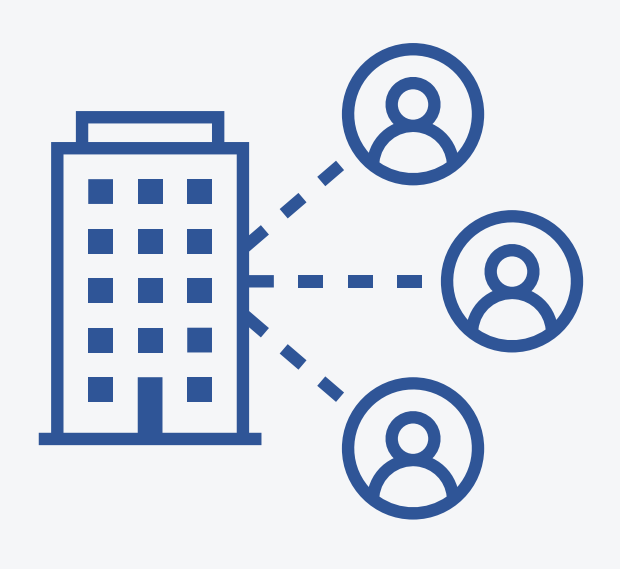

- Cecilia Munoz
	- Program Manager
- **Dan Fearson** 
	- **Program Specialist**
- **E** Nubia Flores
	- **Program Specialist**

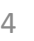

# <span id="page-4-0"></span>**What is TEXFIRS?**

- **Exas Fire Incident** Reporting System
	- **EXTENCIE State level representatives** for NFIRS
	- **E** Assure data quality
	- **Provide training**
	- Upload incident reports to the NFIRS database

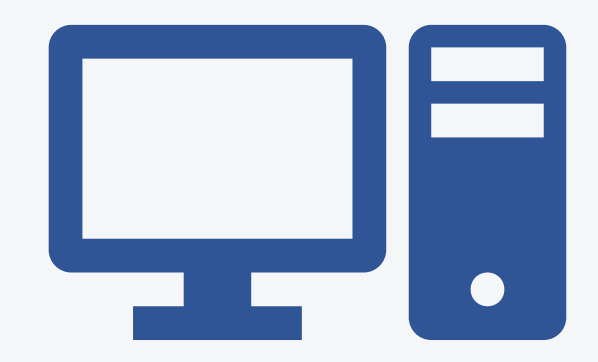

# **How to report to NFIRS**

- 1. Directly enter incidents into the eNFIRS database.
- 2. Utilize the eNFIRS BIU tool.
	- Only applies for departments who report with vendor software such as Firehouse, Emergency Reporting System (ERS), SunPro, etc.

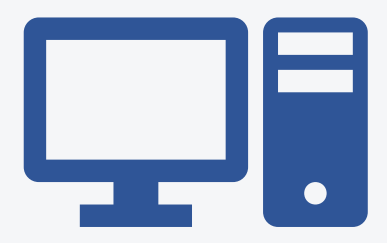

- 3. Email incident data files to **TEXFIRS** 
	- TEXFIRS@tdi.Texas.gov

# <span id="page-6-0"></span>**Why utilize the BIU?**

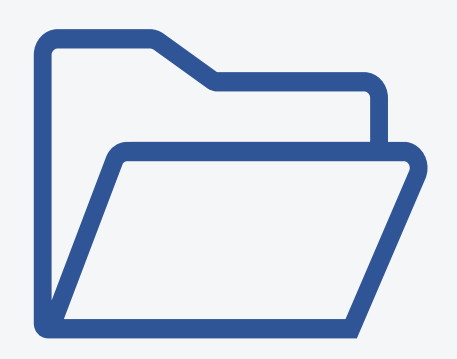

- **Upload on your own time**
- **Execeive same day reports**
- No longer wait for TEXFIRS staff to upload for you
- **Using the BIU is optional**

## <span id="page-7-0"></span>**Getting started**

- **Register for NFIRS account** 
	- **Www.nfirs.fema.gov**
- Create an "NFIRS Incident Reports" folder
	- **This is where you will store your** data files from NFIRS.

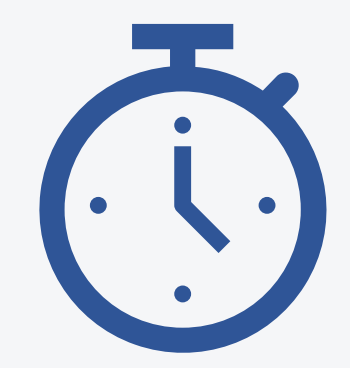

Getting started

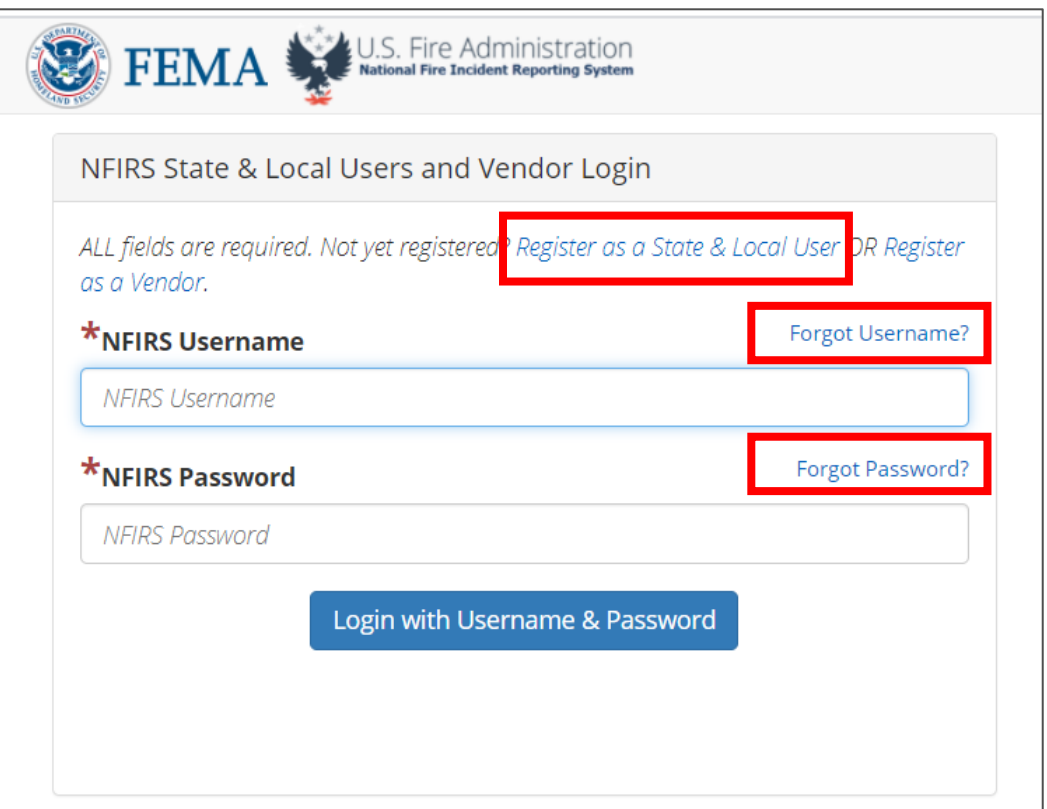

### [www.nfirs.fema.gov](http://www.nfirs.fema.gov/)

### **You can…**

- **1. Register for an account**
- **2. Get a Username reminder**
- **3. Reset your own password**

Login section

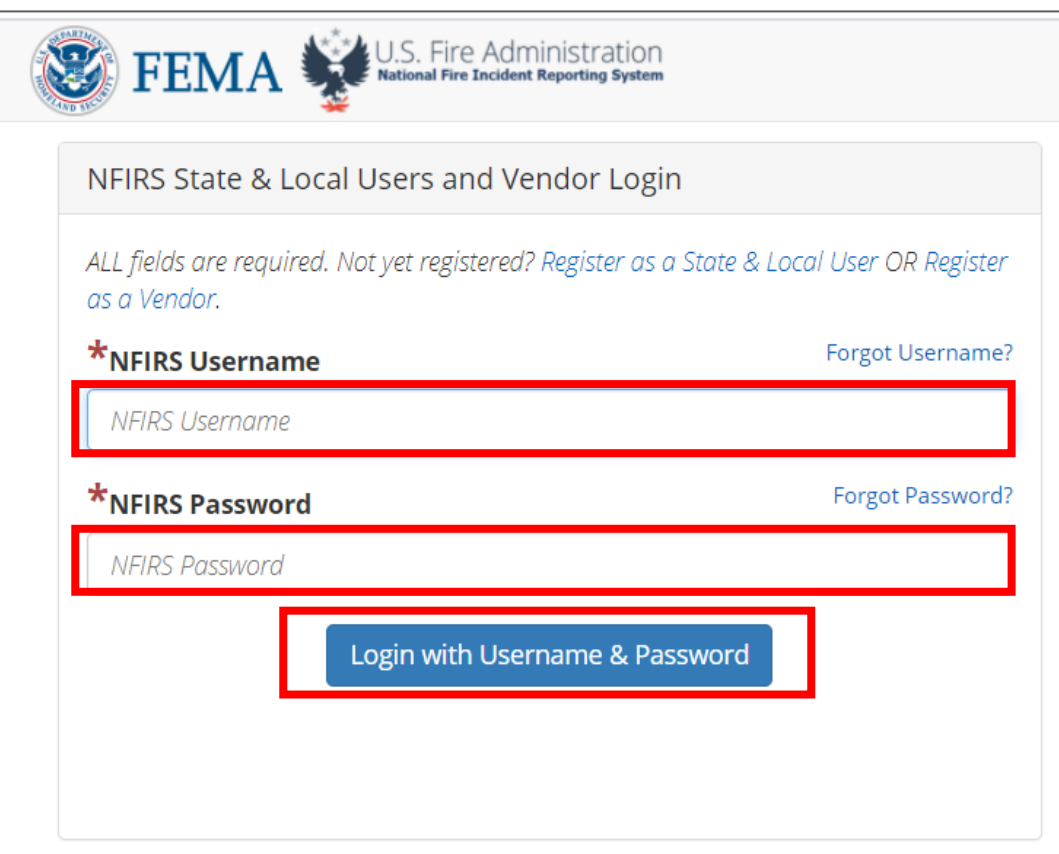

### **Directions:**

- **1. Enter NFIRS Username**
- **2. Enter NFIRS Password**
- **3. Select – Login button**

Import Incident

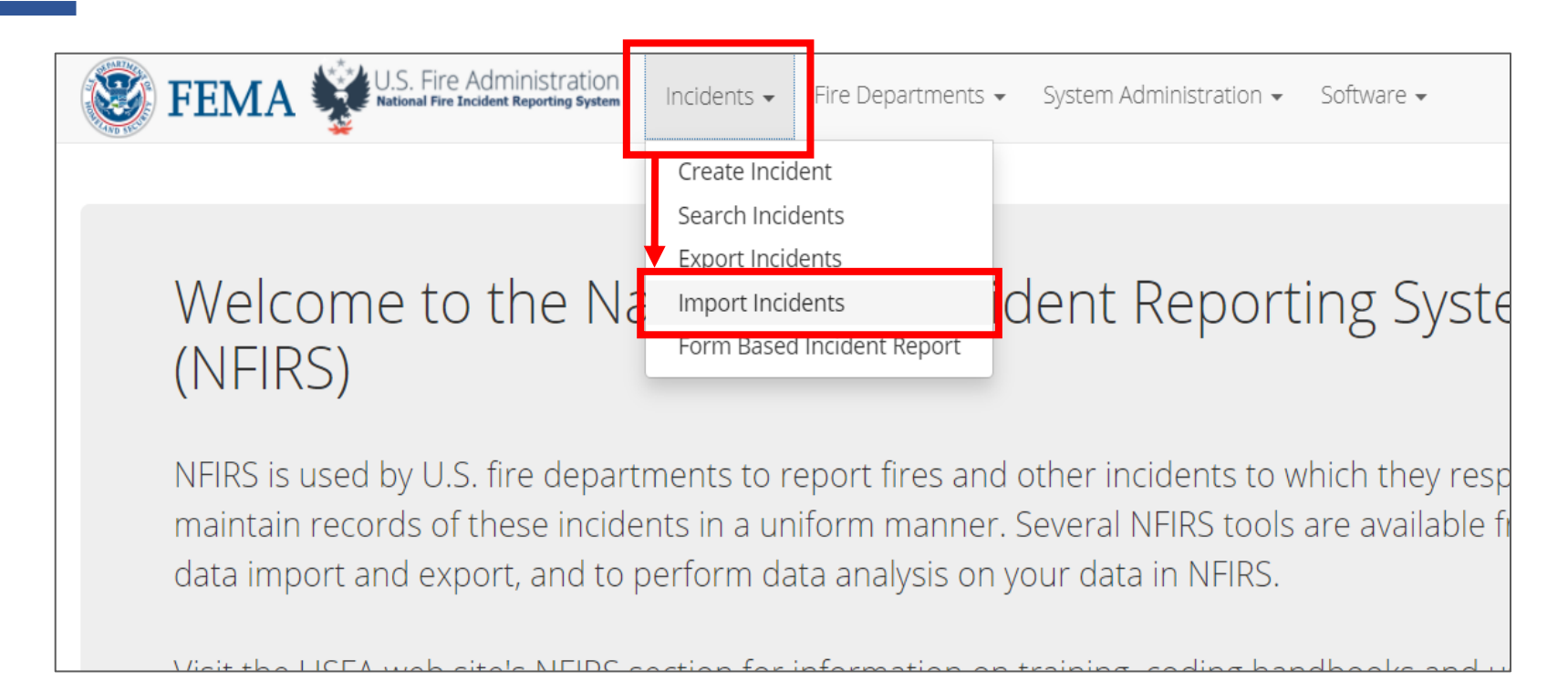

### **Directions:**

- **1. Select "Incidents " drop down menu**
- **2. Select "Import Incidents"**

# **File guidelines**

### **File names**

- May contain *alphabetic characters* (a to z)
- May contain *numeric* digits (0 to 9)
- May ONLY contain the following *special characters*: @ (at sign), . (period), \_ (underscore), - (hyphen)
- No other special characters will be accepted

# **File guidelines**

### File content type and number

- File content type must be either **text/plain** or **application/zip**
- File of content type **application/zip** must only contain **plain text files**
- File of content type **application/zip** can contain up to 10 files
- A *maximum* of **30 plain text files** are allowed
- File content type has to be either incident data or fire dept info data
- A zip file cannot contain both incident data files and fire dept info data files
- Fire Dept information files must be uploaded separately, on the Fire Dept info upload page

Import Incident

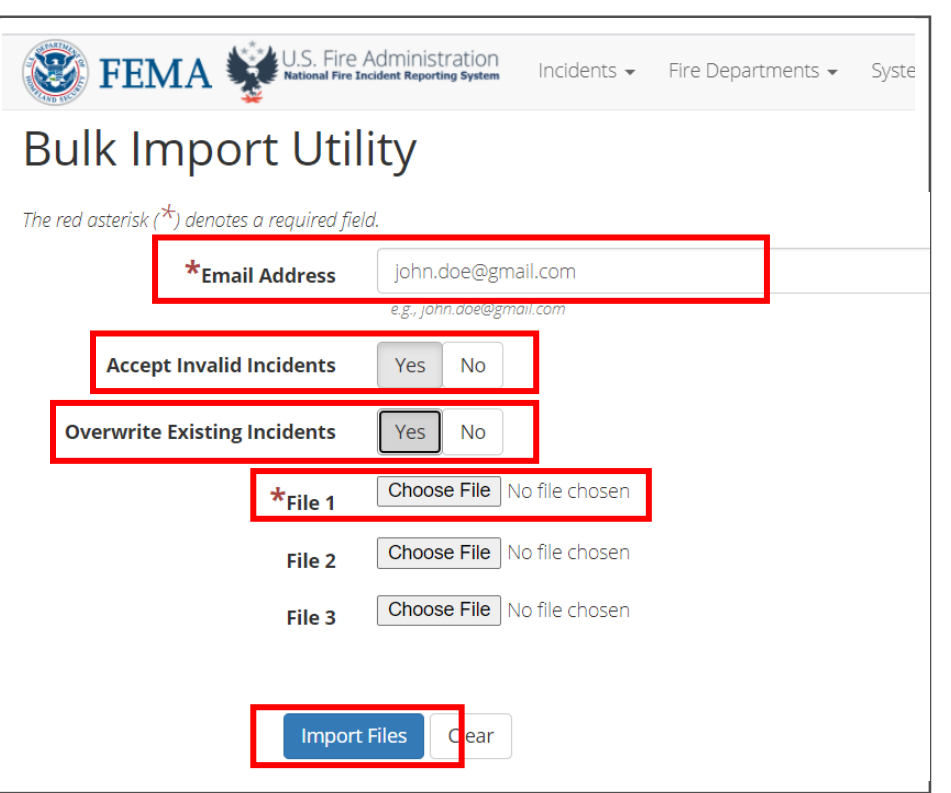

### **Directions:**

- **1. Enter an accurate email**
	- **Your processed data file will be sent to this email**
- **2. "Accept Invalid Incidents"**
	- **Select "Yes"**
- **3. "Overwrite Existing Incidents"** • **Select "Yes"**
- **4. Select "Choose File" and choose a .txt or zip file to upload**
- **5. Select "Import Files"**

Email link

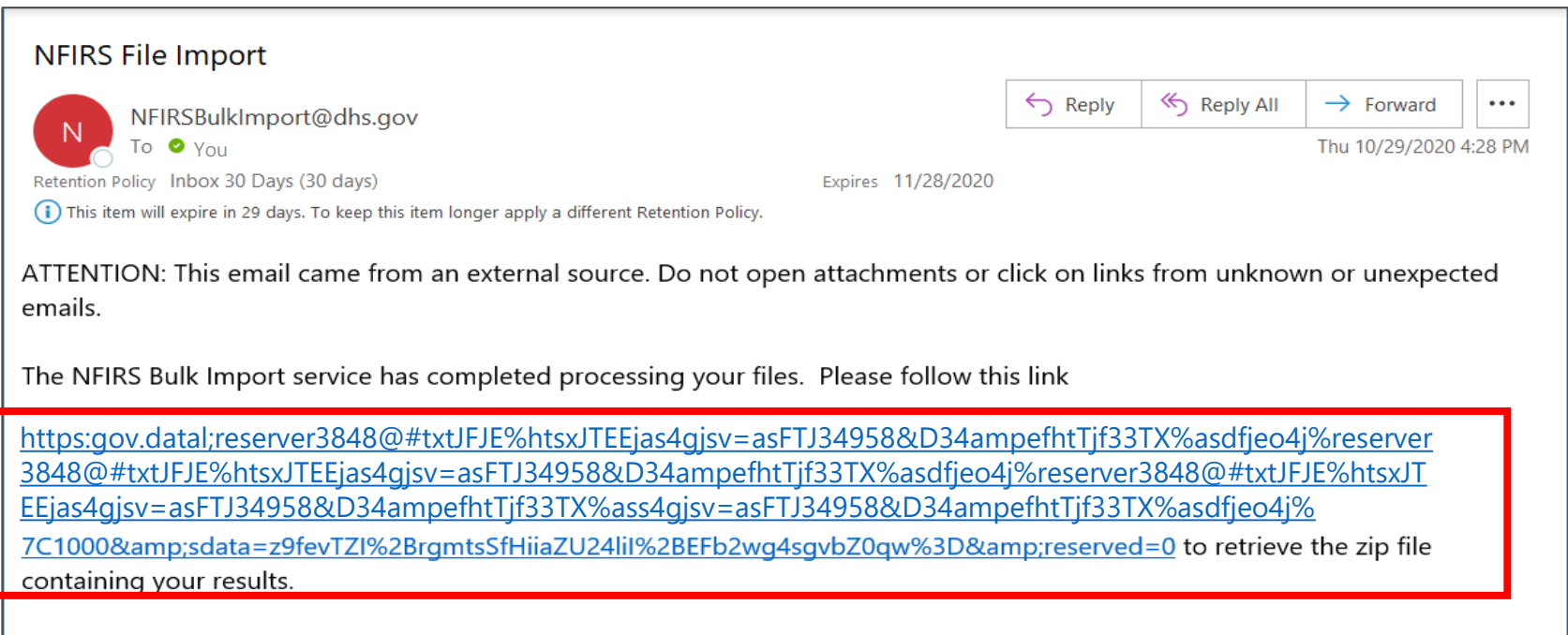

**Directions:**

- **1. In email – select the link**
	- **Email may be in your junk/spam inbox**

Save Zip

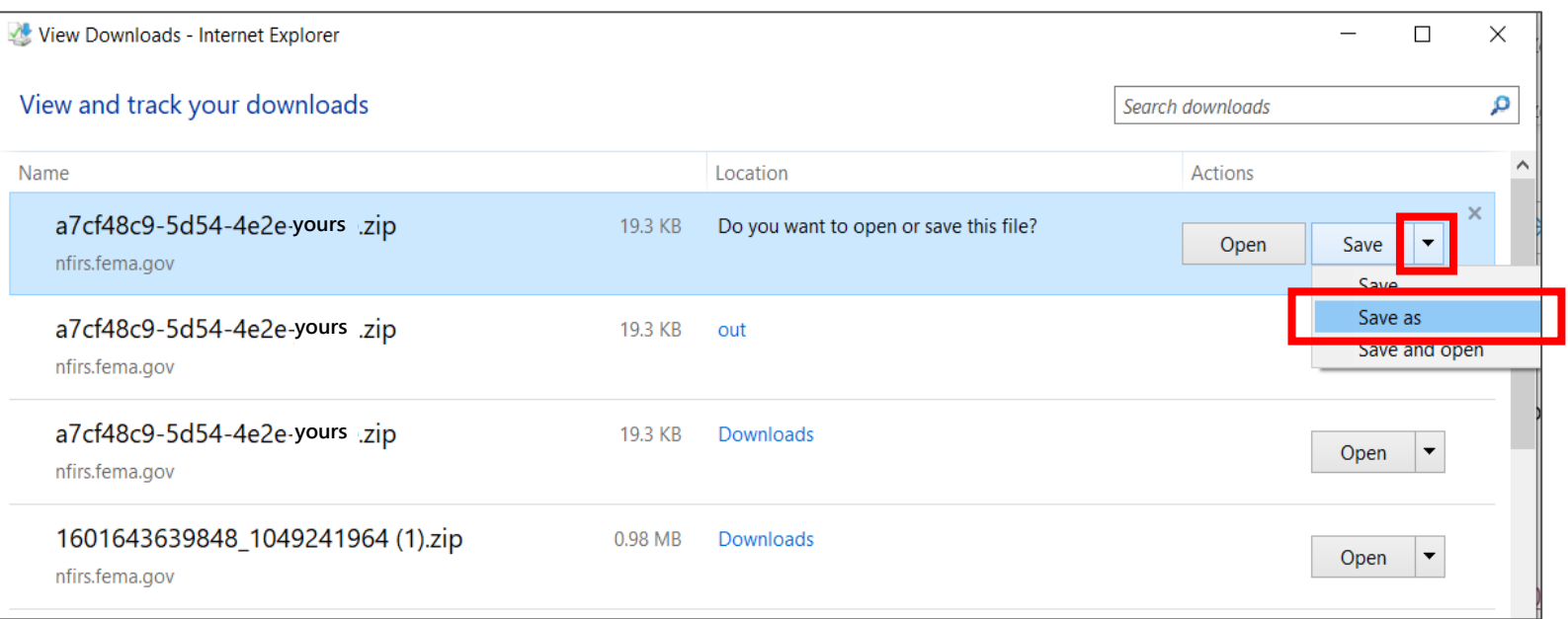

- **Select "Save" drop down.**
- **Select "Save as"**
- **Save the zip drive in a designated folder**
	- **Example folder name: "NFIRS Incident Reports"**

Extract Zip

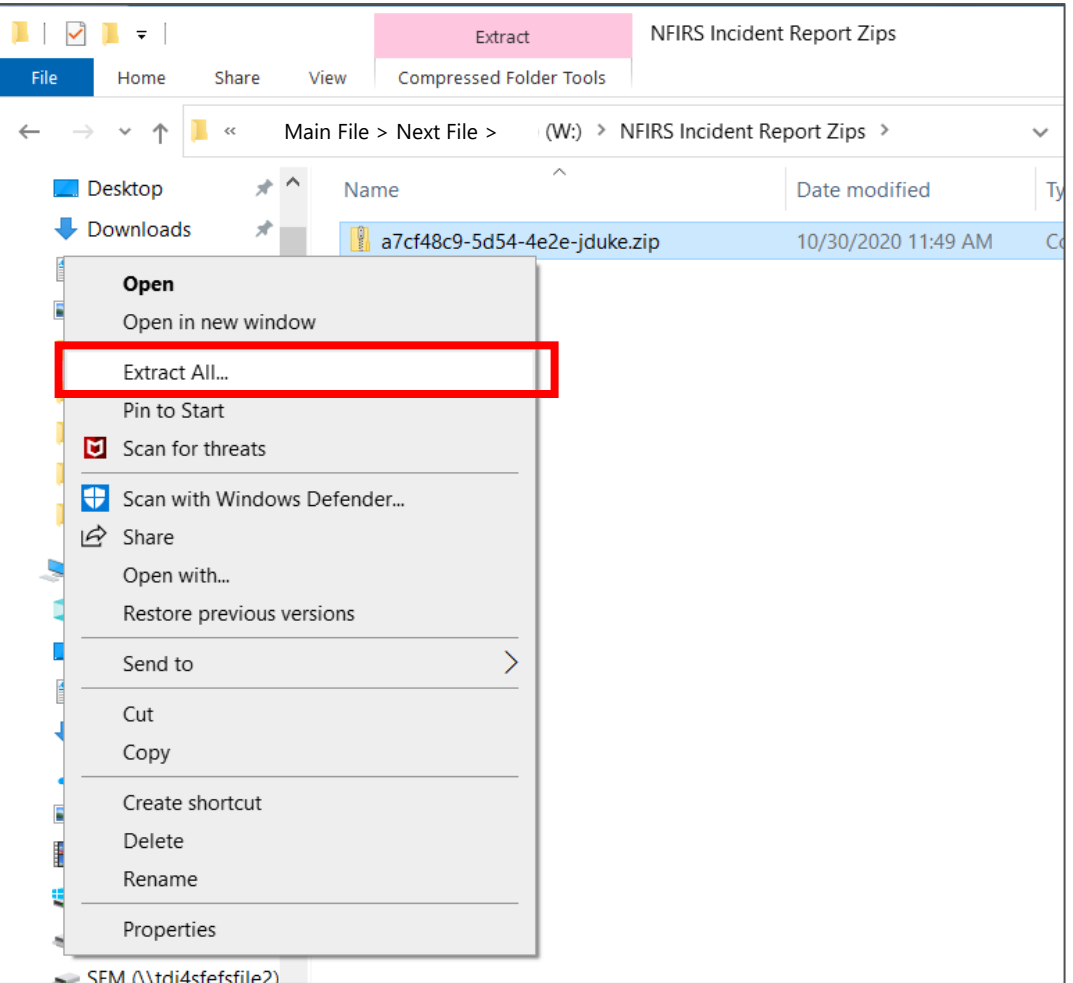

- **Navigate to the folder location**
- **Locate saved zip drive**
- **Right click on the zip file**
- **Select "Extract All"**

Review .log file

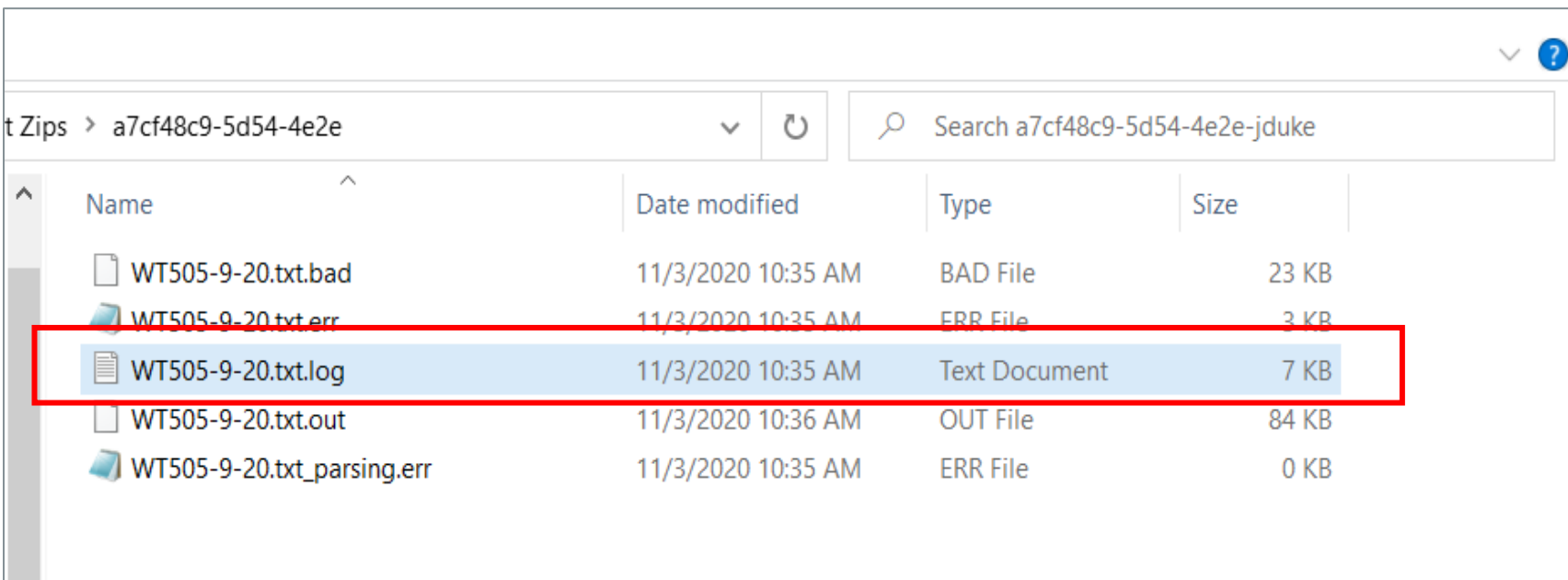

• **Open the ".log" file**

Review Incident Summary

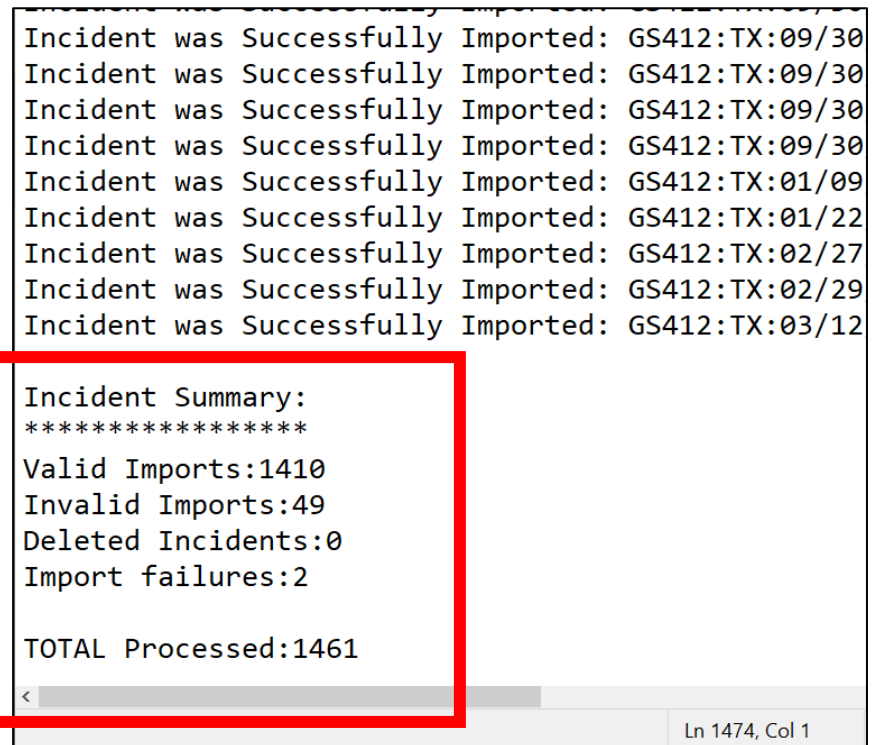

• **Scroll to the bottom of the .log file for the Incident Summary**

Review Incident Summary

#### Incident Summary: \*\*\*\*\*\*\*\*\*\*\*\*\*\*\*\*\*

Valid Imports: 1410 Invalid Imports: 49 Deleted Incidents:0 Import failures:2

TOTAL Processed: 1461

 $\langle$ 

- Valid Imports:
	- Incidents processed successfully
- Invalid Imports:
	- Incidents with critical errors or warnings
	- Critical Errors not accepted into the NFIRS database
	- Warnings accepted into the NFIRS database
- **Deleted** Incidents:\*\*\*\*\*\*\*\*\*\*\*\*\*\*\*\*\*\*\*\*\*\*\*\*\*
- Import failures:\*\*\*\*\*\*\*\*
- TOTAL Processed:
	- All incidents processed

Excel

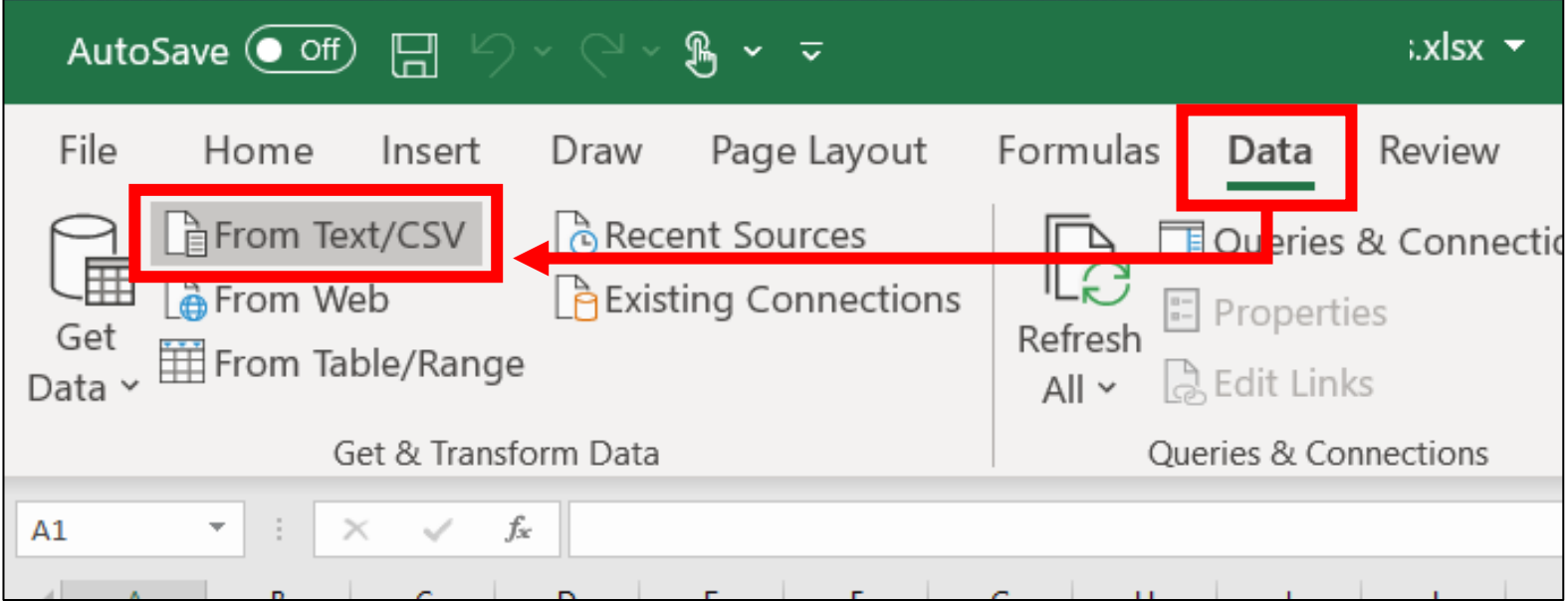

- **1. Open Excel**
- **2. Select "Data"**
- **3. Select "From Text/CSV"**

Select .err file

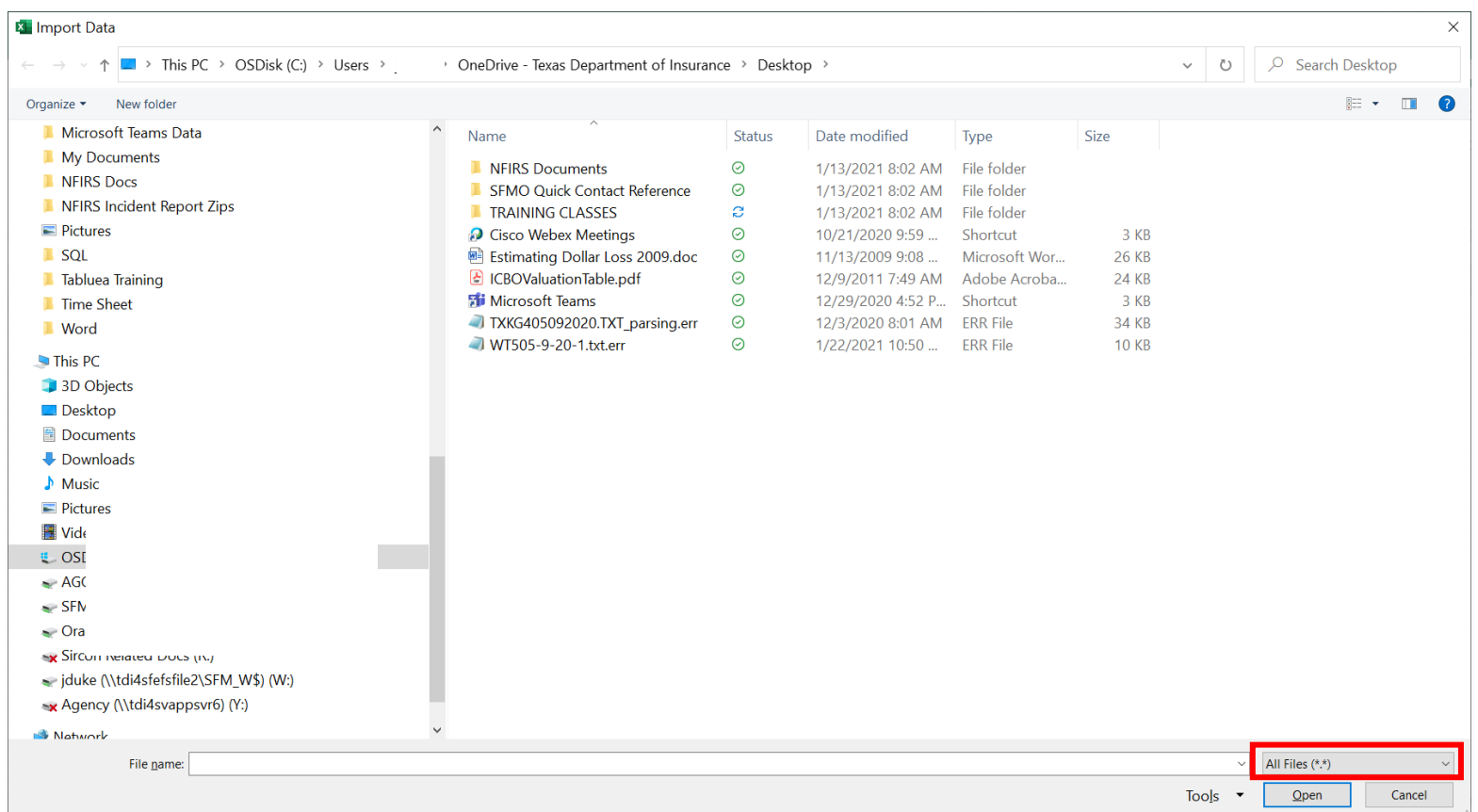

- **Navigate to the folder with the NFIRS files**
- **Select the "All Files (\*.\*)" option**

Select .err file

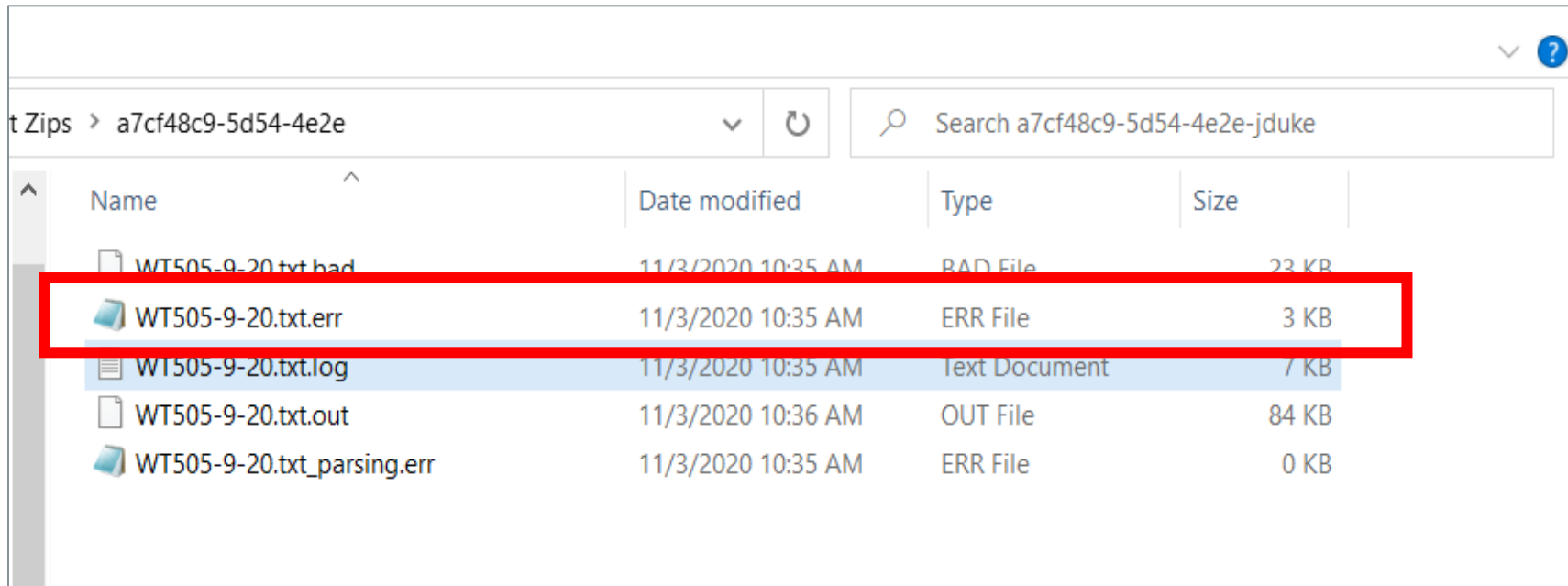

- **Select the ".err" file**
- **(Select by double clicking the file)**

Delimiter

### **Delimiter:**

**A delimiter determines boundaries. For incident reporting, acceptable delimiters are…** 

- **caret symbol ( ^ )**
- **vertical bar symbol ( | )**

**These symbols separate incident reporting fields.** 

WT505<mark>ArxAb</mark>9/01/2020B329AbBasic ModuleBSpecial Study ID InvalidBwarningØspecialStudiesØ

Custom delimiter

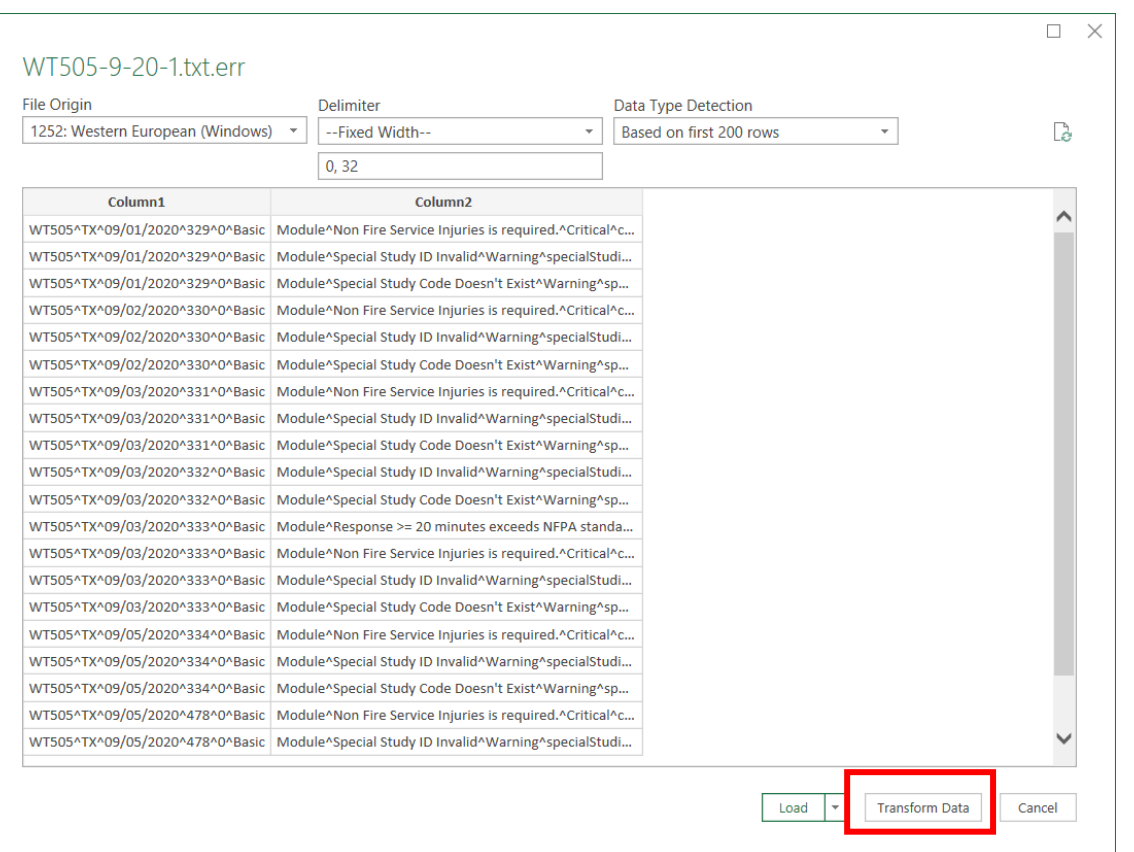

### • **Select "Transform Data"**

Custom delimiter

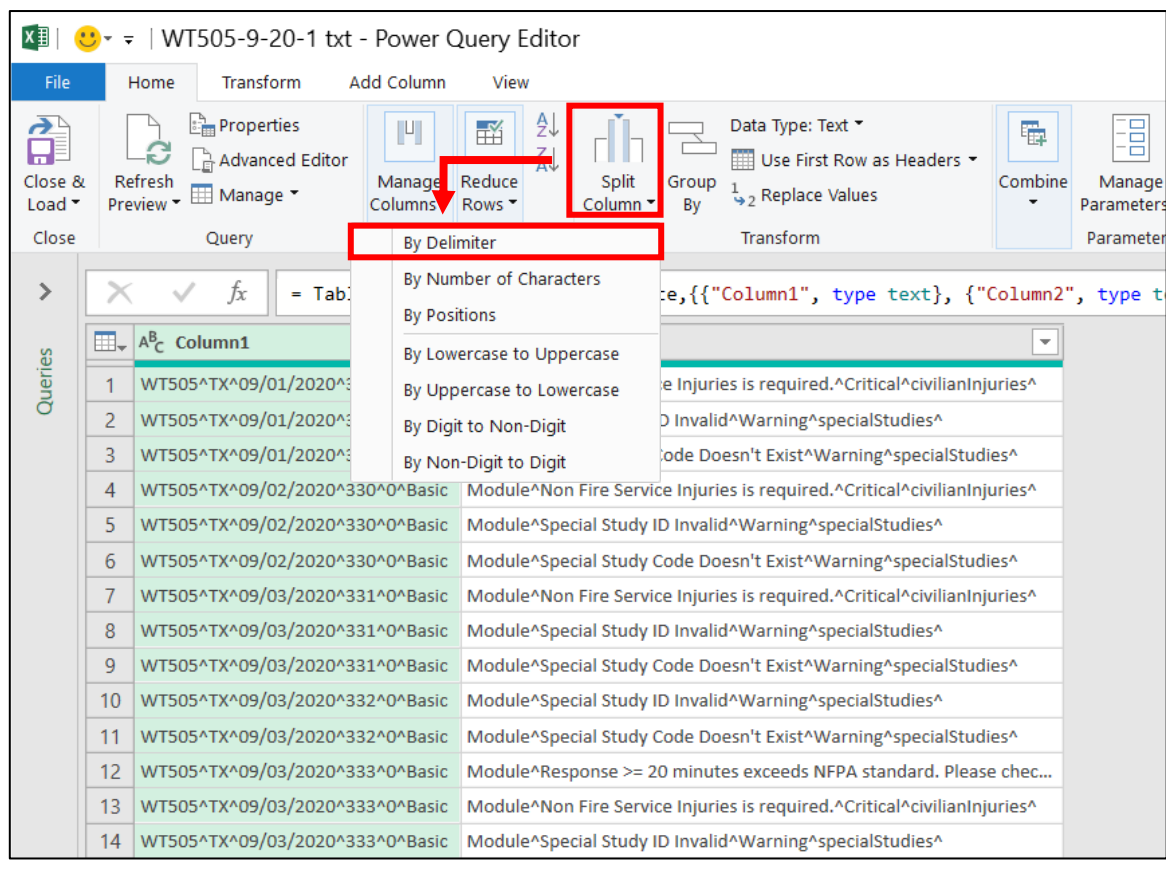

- **Select "Split Column"**
- **Select "By Delimiter"**

Custom delimiter

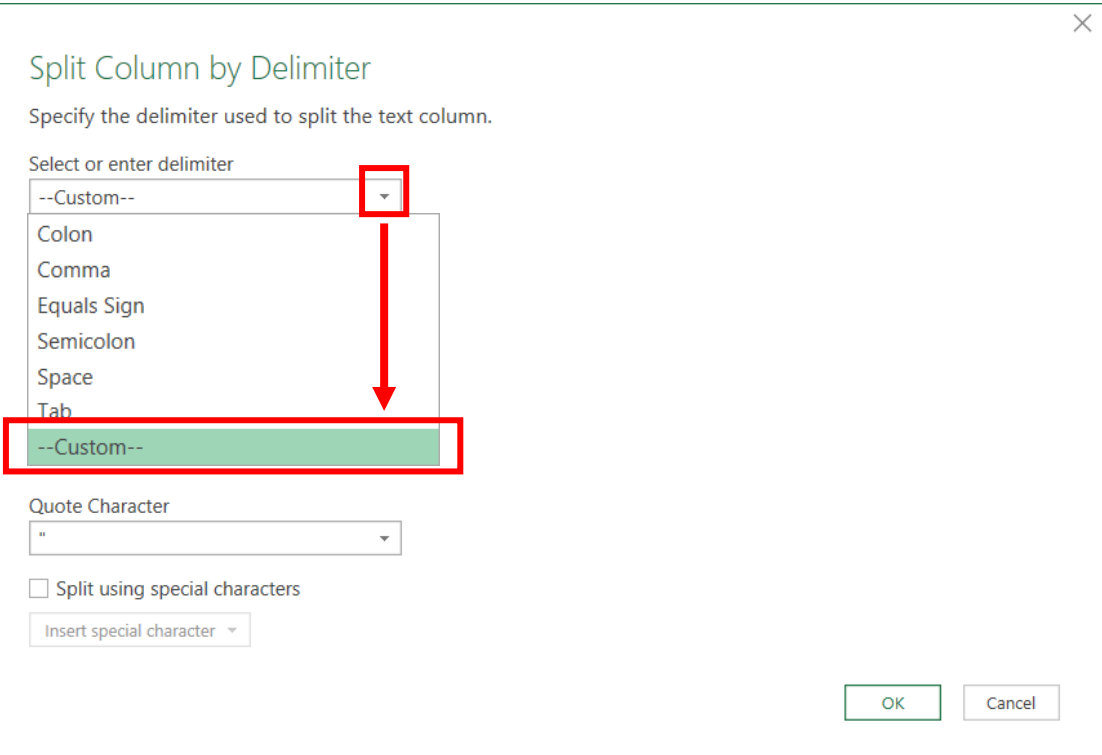

• **In the first box, select "Custom"**

Custom delimiter

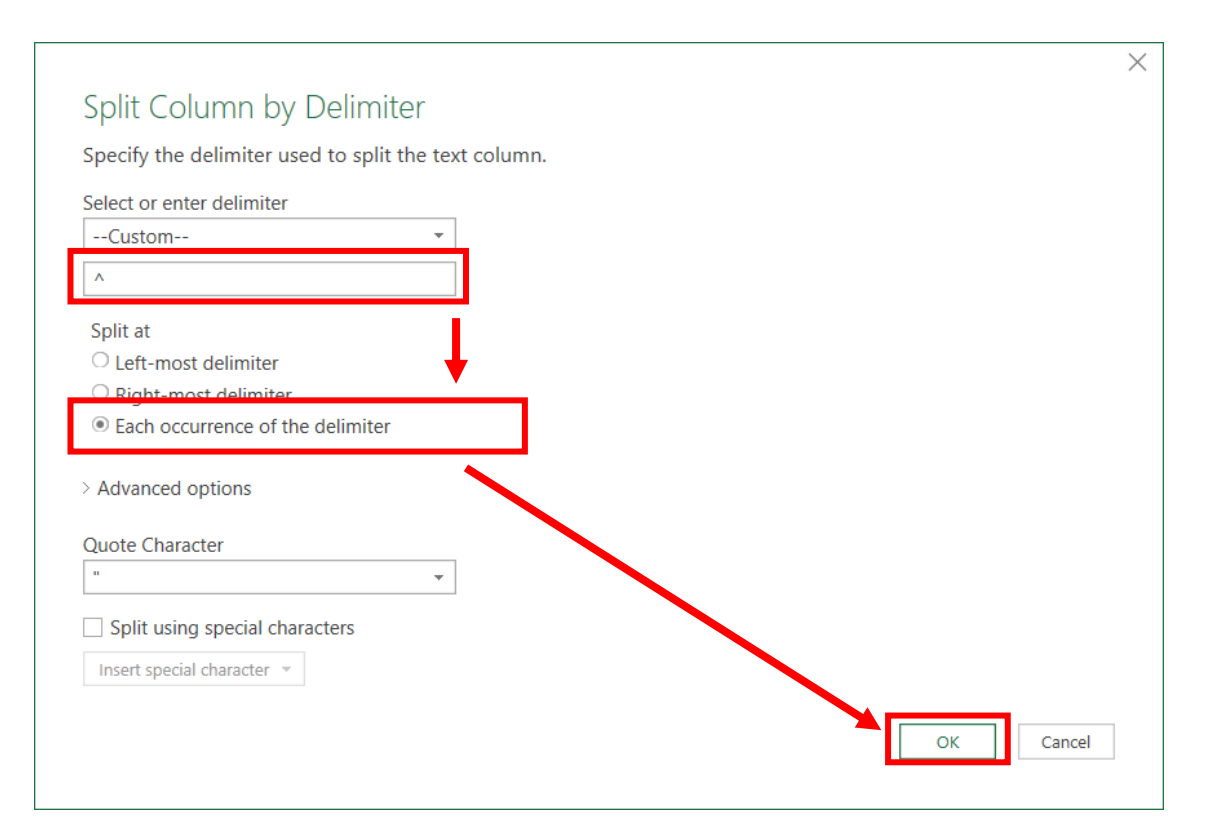

- **Enter the delimiter used by your vendor software**
- **Acceptable delimiters** o **^ - a caret**
	- o **| - a vertical bar**
- **Select "Each occurrence of the delimiter"**
- **Select "OK"**

Load data

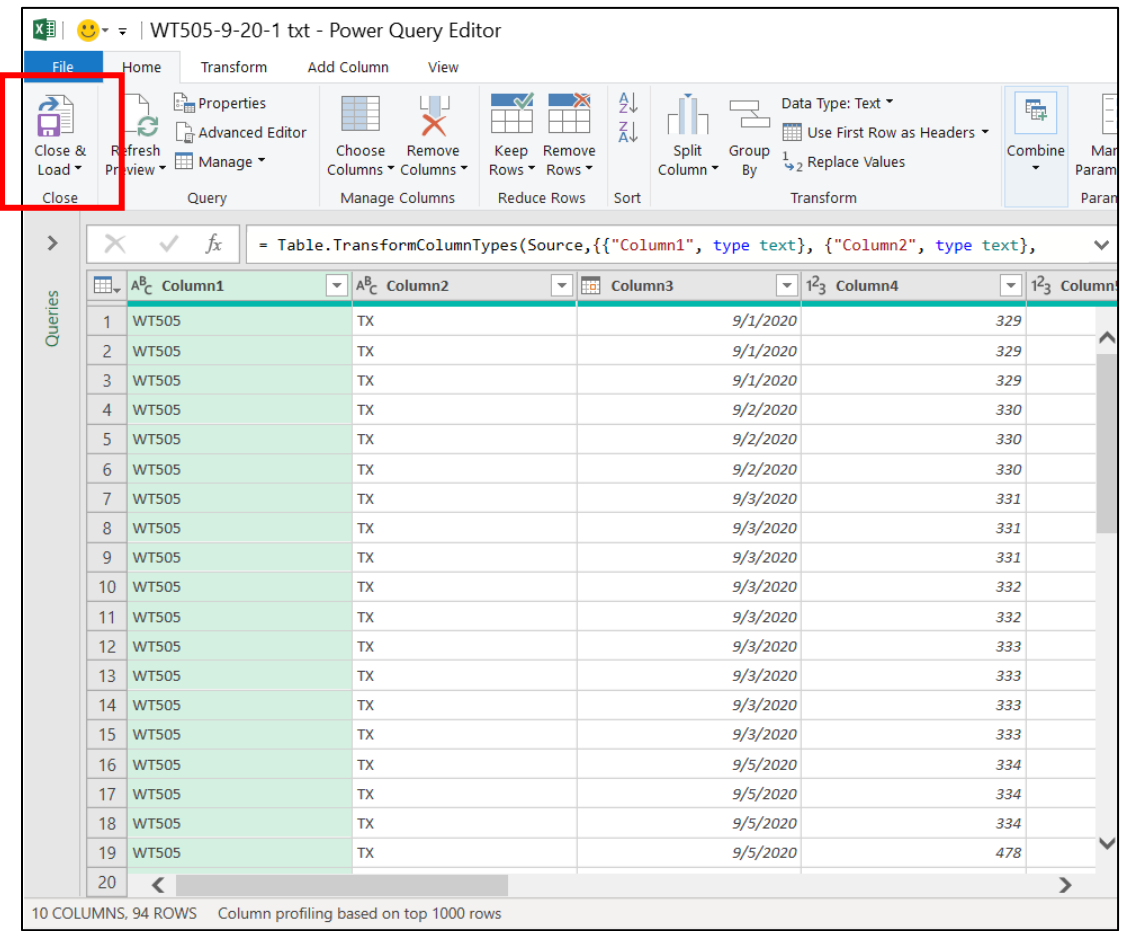

• **Select "Close & Load"**

Critical errors - Excel

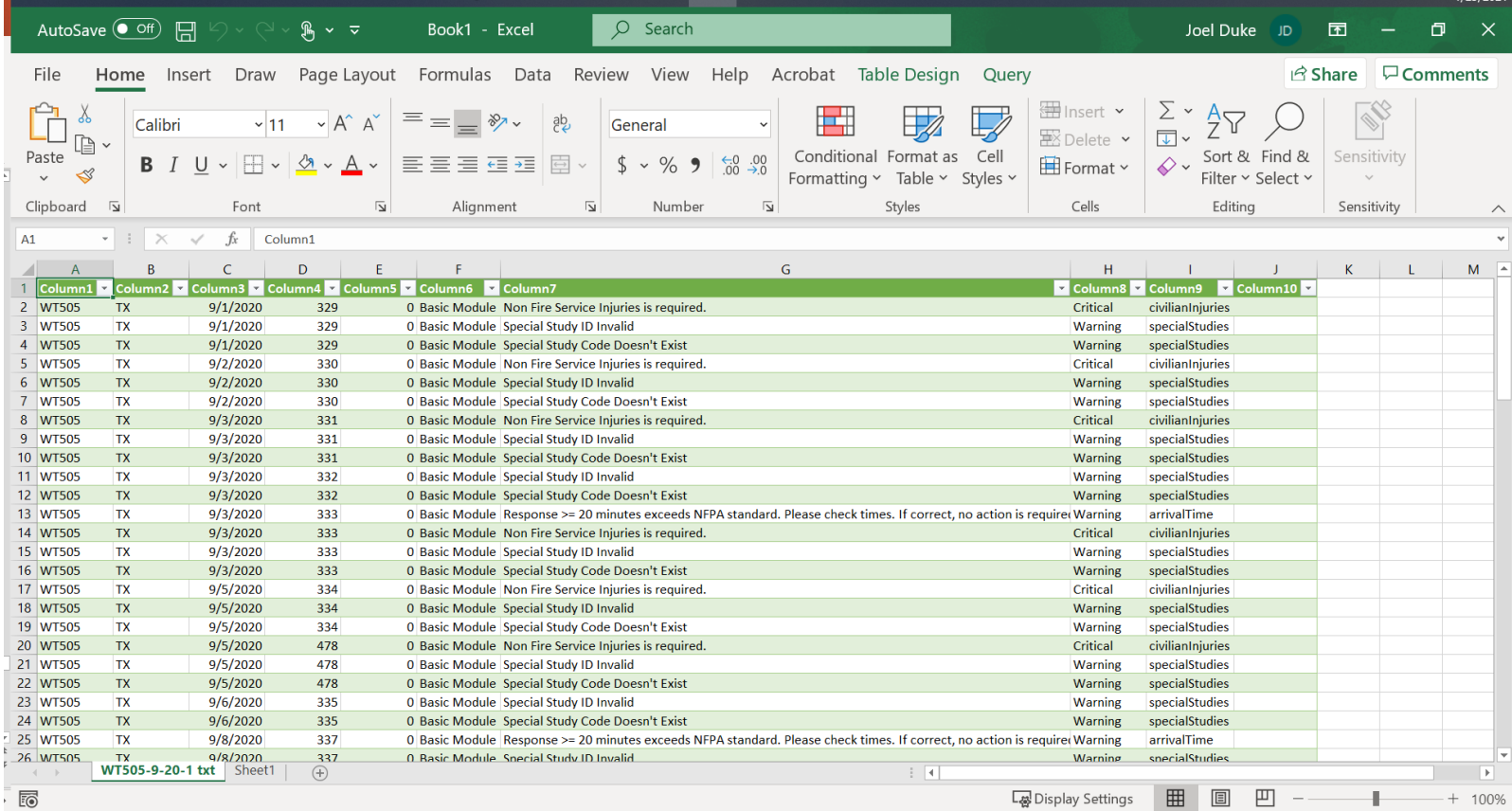

### **Example of a correct upload**

Critical errors - columns

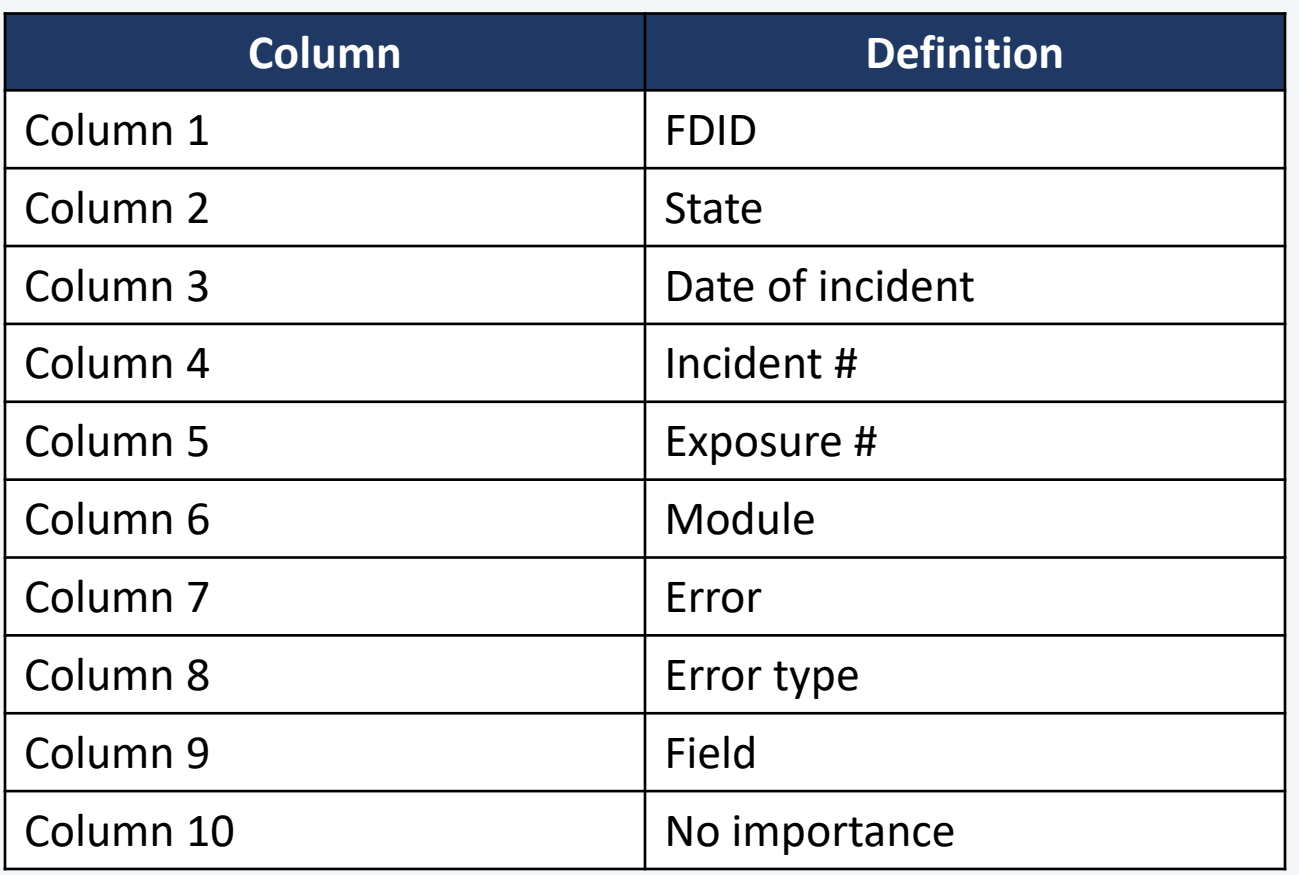

Critical errors – rename fields

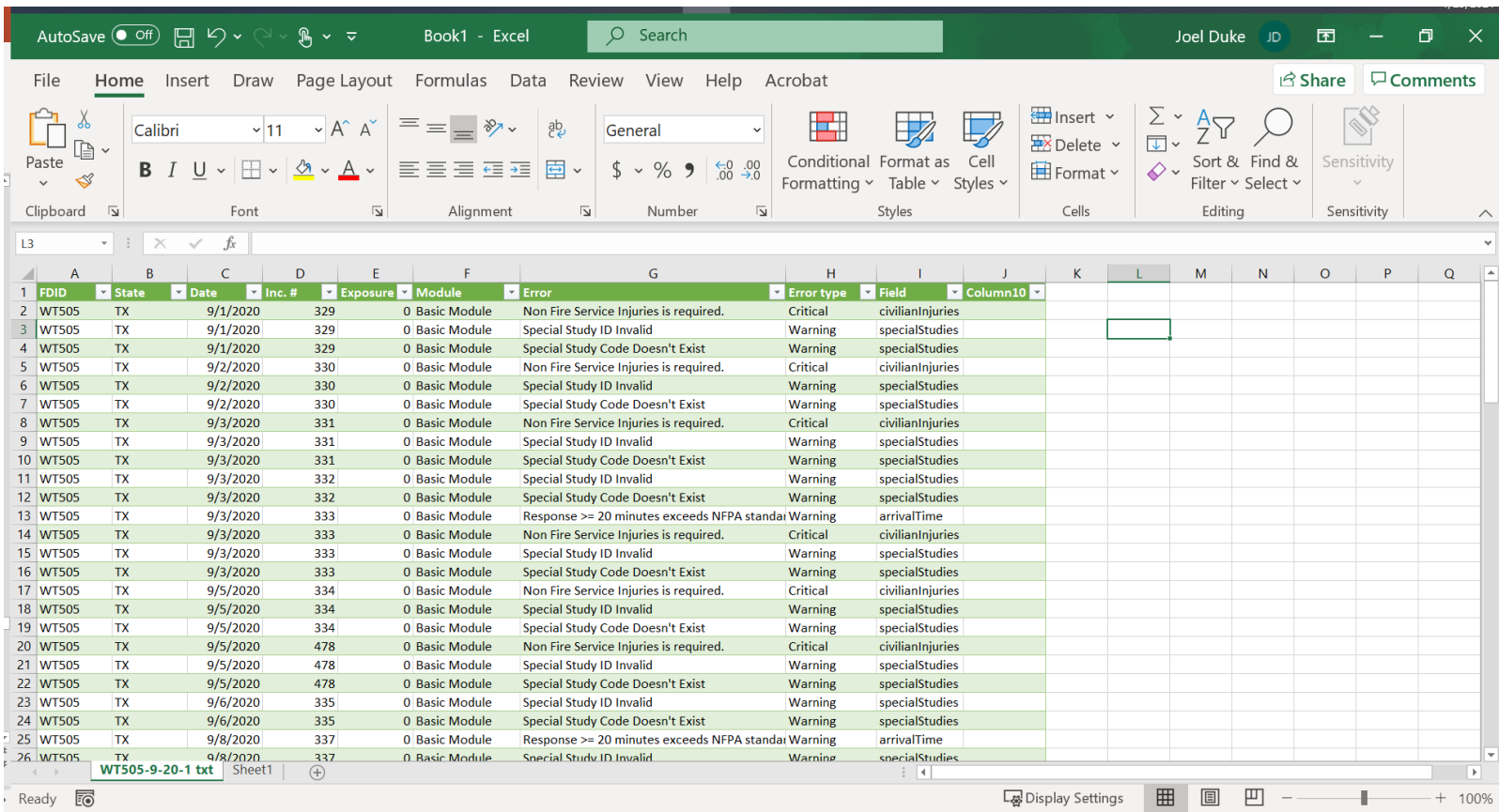

**Optional** • **Rename columns** 

Warning and critical errors

### **Warning errors:**

- Processed successfully into NFIRS
- However, these warnings should be reviewed for mistakes and corrected

### **Critical errors:**

- Not processed into NFIRS
- Errors must be corrected

Fixing these data errors gives your department, the state of Texas, and NFIRS a more accurate picture of your data.

Filter critical errors

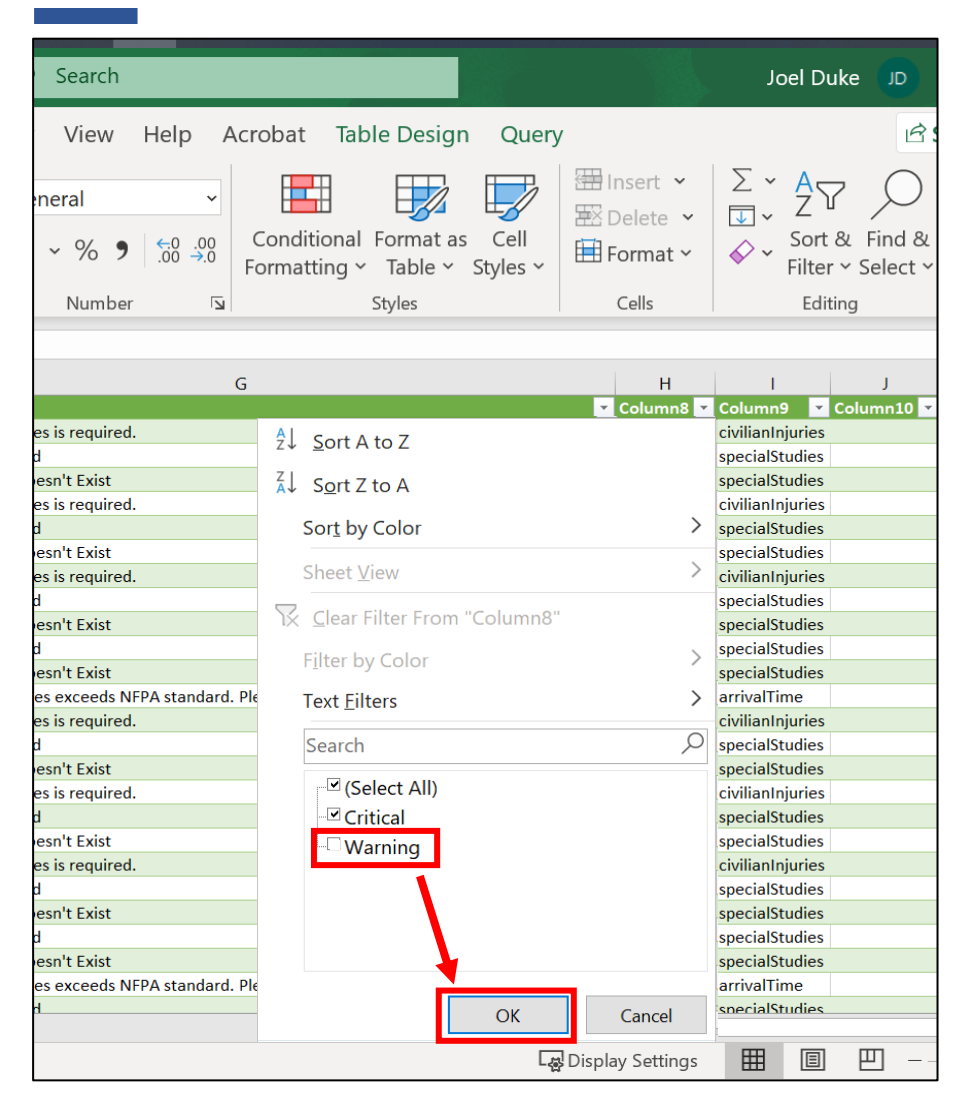

- **1. Select "Column 8/Error type" drop down**
- **2. Unselect "Warning"**
- **3. Select "OK"**

Successful example

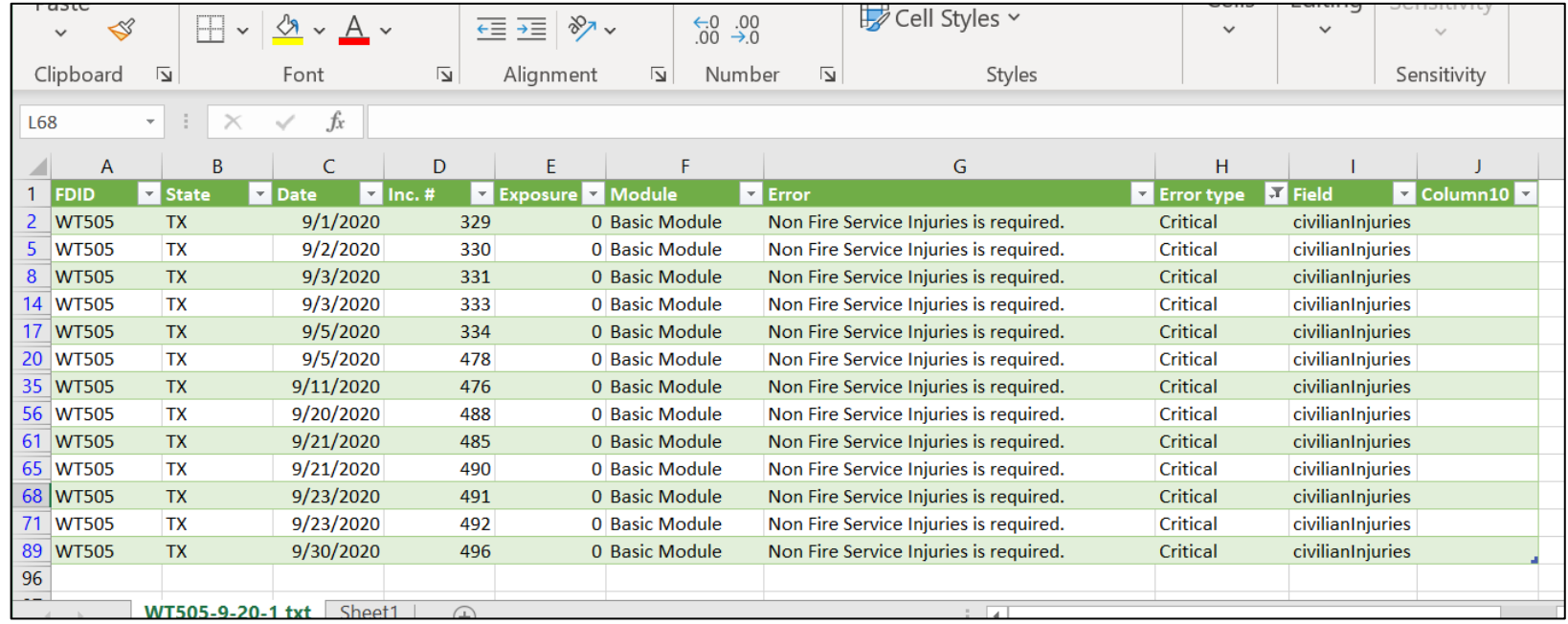

### **Successfully filtered critical errors.**

### **What next?**

- **1. Locate and fix critical errors/warning errors in third party vendor software.**
- **1. Follow Importing Incidents steps.** 
	- **Starting on Slide 11**

# **Demonstration**

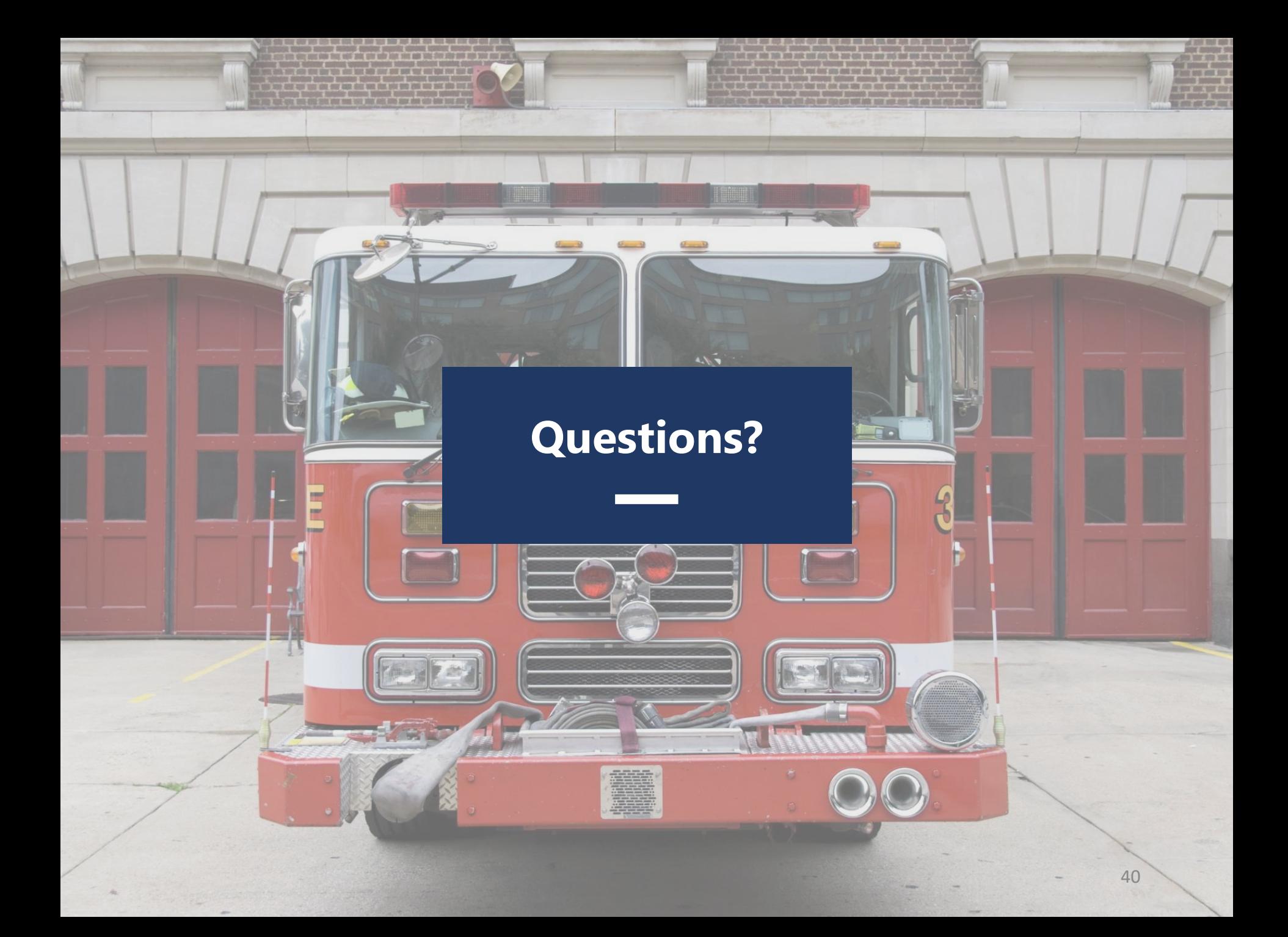

### **Contact Us:**

- **EXFIRS Section** 
	- **EXFIRS@tdi.Texas.gov**
	- 1 (800) 578-4677

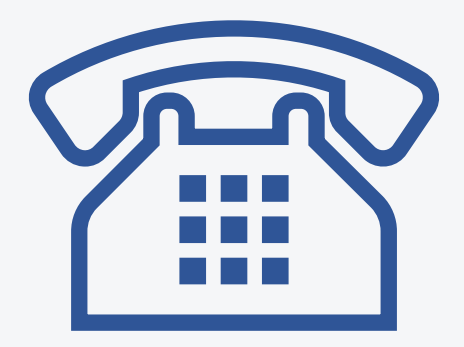

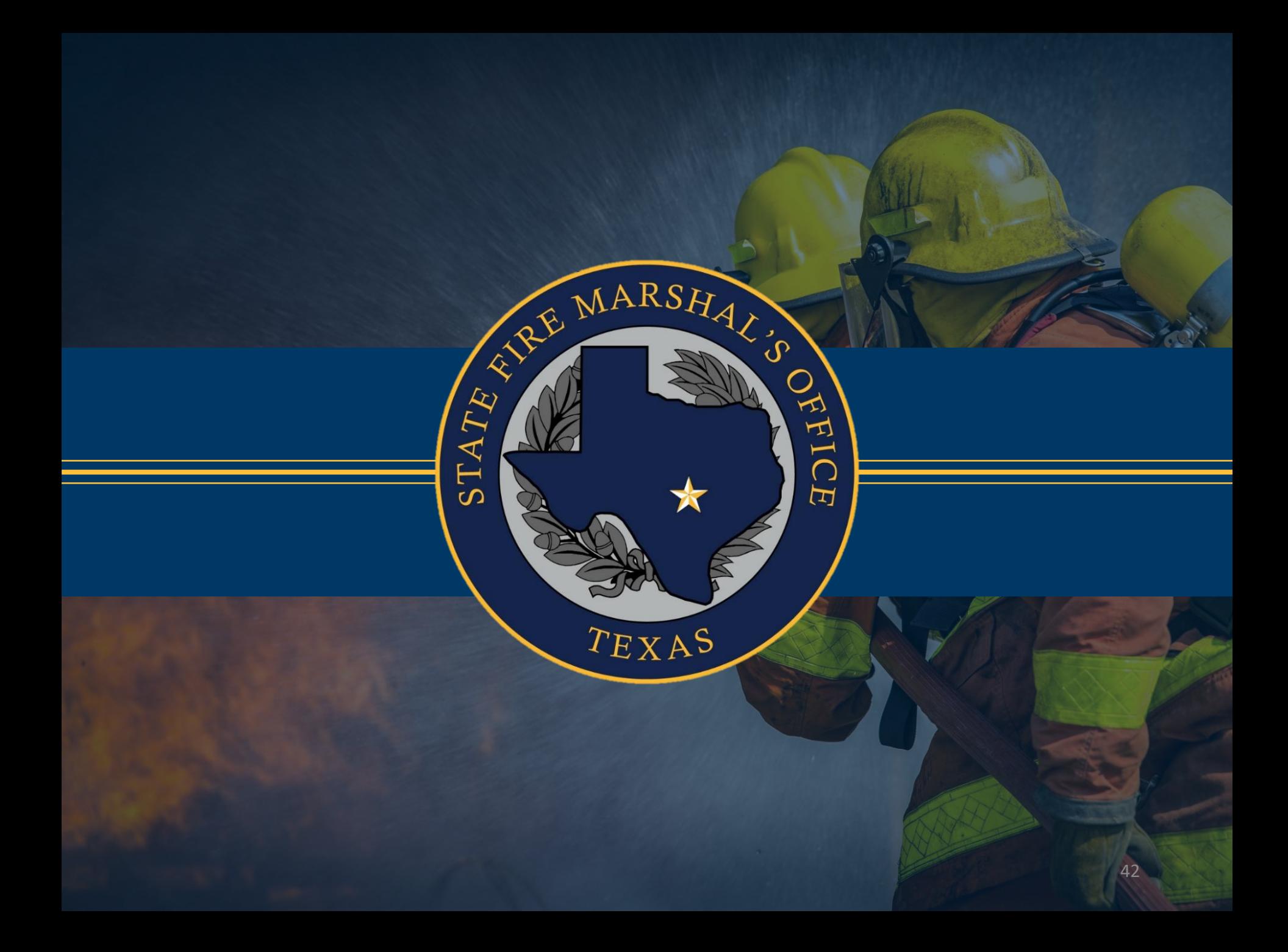